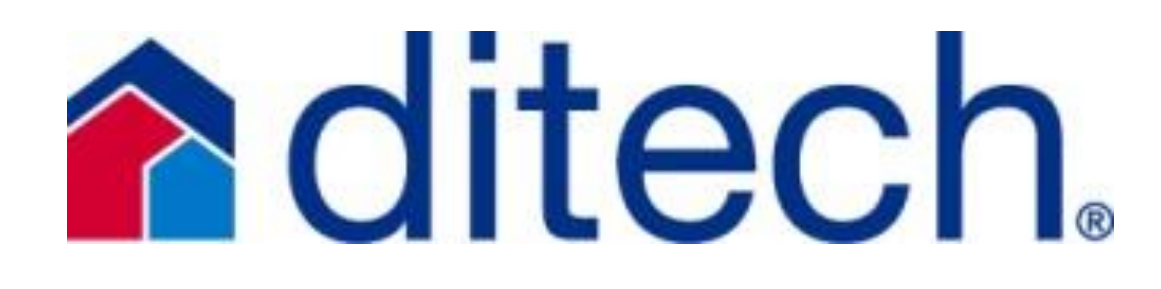

# Job Aids

Designed to provide you with simple Product Comparisons and Process Explanations

## **Job Aids**

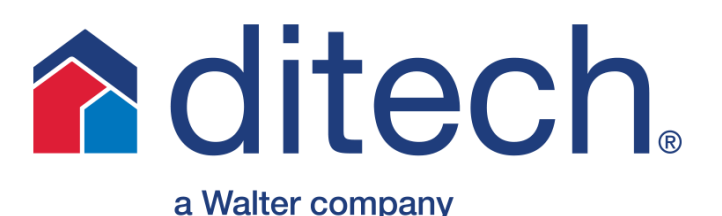

### **Table of Contents**

1. [2015 Tax Information Job Aid \(pg 3\)](#page-2-0)

Lists documentation requirements for 4506T, W2s and tax returns

2. [Condo Submissions \(pg 4\)](#page-3-0)

Explains how to upload condos to ditech to warrant. Only use this when sending condo docs separately (when ditech is not underwriting the loan)

3. [Correspondent Loan Transition Information \(pg 5-7\)](#page-4-0)

Helpful information on how to transact business with ditech (Effective on loans delivered prior to 8/31)

- 4. [Correspondent Loan Transition Information \(pg 8-10\)](#page-7-0) Helpful information on how to transact business with ditech (Effective on loans delivered on or after 8/31)
- 5. [Direct Trade, AOT, Bulk Registration and Prior UW Process \(pg 11\)](#page-10-0)

Submission/Registration and Prior Underwrite Process for direct trades, AOTs and Bulk loans

6. [Down Payment Assistance \(DPA\) \(pg 12\)](#page-11-0)

DPA approval process, allowable DPA's and eligible uses

7. Fannie Mae 97% [vs. MyCommunity Mortgage \(p 13\)](#page-12-0)

Comparison of the Fannie Mae 97% and MyCommunity programs

8. [Fannie Mae/Freddie Mac UCDP Job Aid \(pg 14-15\)](#page-13-0)

An outline of both how to sign up for DO & LP and the Fannie and Freddie UCDP process

9. [FHA Streamline Comparison \(pg 16\)](#page-15-0)

Comparison of credit qualifying with or w/out an appraisal and non-credit qualifying

10[.Final Doc Process and Viewpoint \(pg 17\)](#page-16-0)

Information on accessing Viewpoint and key points on delivering Final docs

11[.Jumbo Loan Comparison](#page-17-0) (pg 18)

Comparison of ditech's Crimson and BB jumbo programs

12[.Loan Exception Request Process](#page-18-0) (pg 19)

Explains ditech's exception request process

13[.Prior Underwriting Submission](#page-19-0) (pg 20)

Guide to submitting a loan to ditech for underwriting

14[.Prior Underwriting Submission](#page-20-0) – Jumbo Loans (pg 21)

Guide to submitting a jumbo loan to ditech for underwriting

15.[Steps to Submitting a File for Purchase](#page-21-0) (pg 22)

Guide to submitting a file to ditch for purchase

16[.Viewing Images in Image Central](#page-22-0) (pg 23)

How to view the images that have been uploaded and processed by ditech

#### **W-2 and 1099 Tax Transcripts**

#### <span id="page-2-0"></span>**Requirements for providing W2/1099 tax transcripts based on application date and availability for borrowers whose income is not based on tax returns (borrower(s) not self-employed):**

- salaried income
- overtime
- bonus
- other types of income not documented with tax returns (retirement, social security disability, etc.)

The Note date is based on all documentation in the loan file (paystub, bank statements, appraisal, etc.)

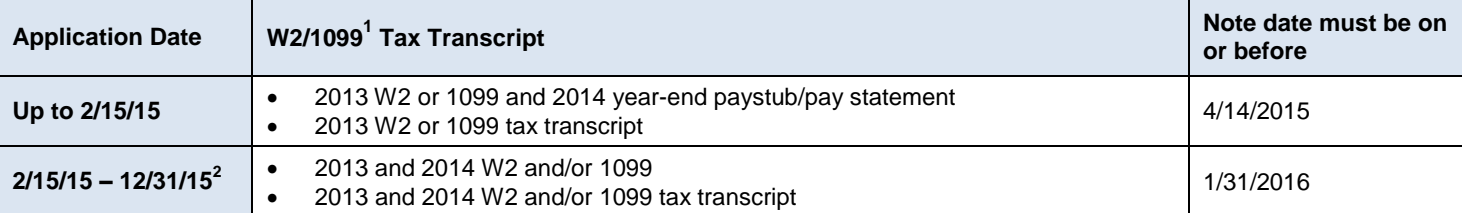

See the applicable section of the Client Guide for complete income documentation requirements for non-self employed borrowers. **<sup>1</sup>**If DU or LP only requires one year W2 or 1099, only the most recent year's W2 or 1099 tax transcript is required.

<sup>2</sup> If tax transcripts are not available for current year after June, should indicate No Record Found. If not available prior to June, not required.

#### **Tax Return and Tax Return Transcripts**

**Requirements for providing tax return transcripts based on application date and availability for borrowers whose income is based on tax returns (borrower(s) self-employed and non-self employed):**

- Self-employed income
- employment by a family member or an interested party to the purchase transaction;
- rental income from an investment property;
- temporary or sporadic income;
- other income sources as identified in the Client Guide.

The Note date is based on all documentation in the file (paystub, bank statements, appraisal, etc.)

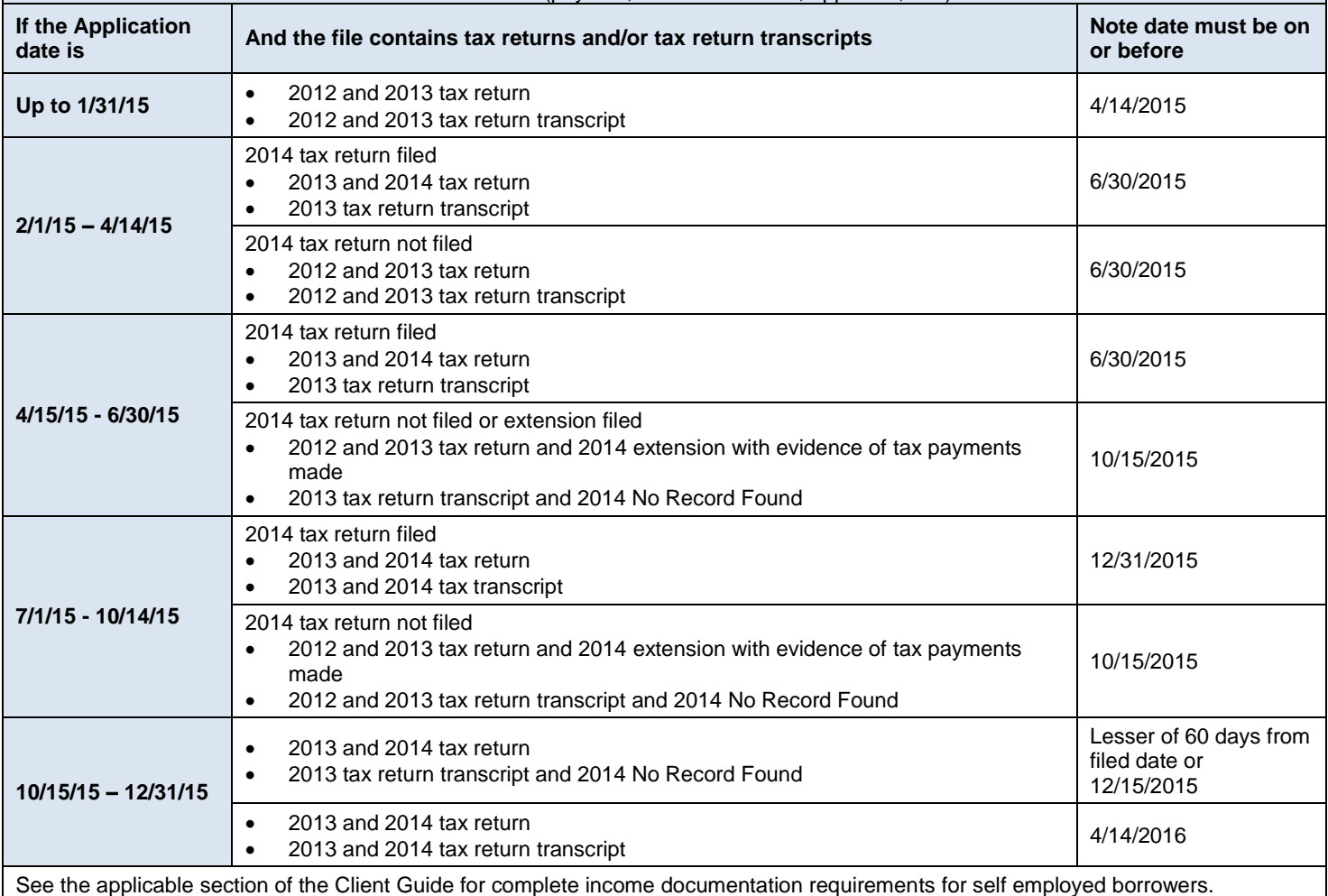

<span id="page-3-0"></span>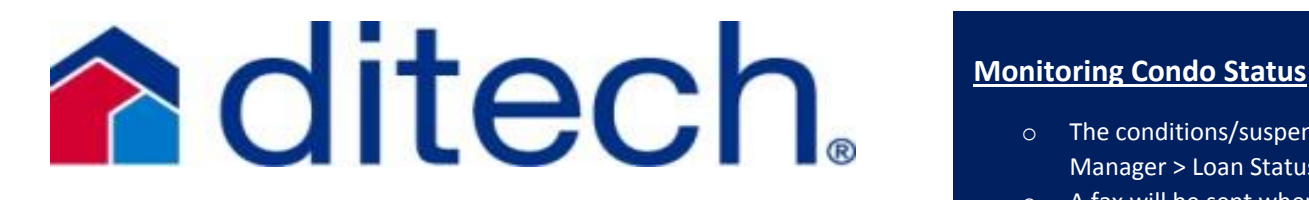

## Condo Submissions

#### **Condo Questionaire:**

o You may use your own questionnaire provided it address' all of the questions on ditech's questionnaire or you may use the ditech questionnaire from the forms library on our website

#### **Submission Process:**

o Projects can be uploaded to ditech's web-site using the "condo review" document type in Image Central

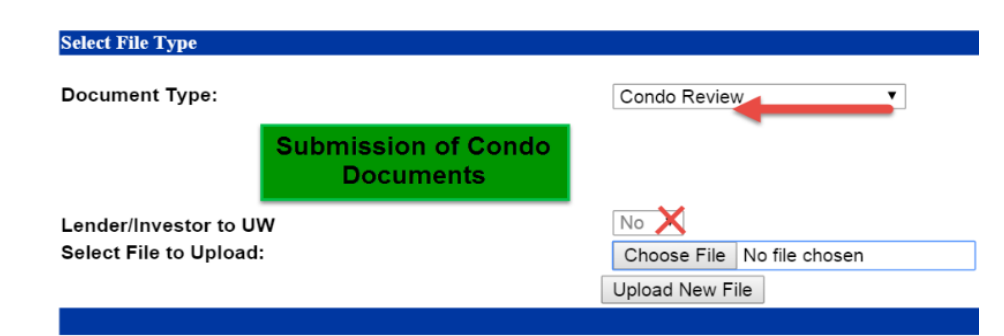

#### **Required Items: Located [> https://correspondent.ditech.com](https://correspondent.ditech.com/) >Information Center > Forms Library**

- o Condo Warranty Form
- o Condo Project Submission Checklist
- o HOA Questionnaire or Limited Project Review Cert as required

- $\circ$  The conditions/suspense items will be available on the website under Pipeline Manager  $>$  Loan Status  $>$  the suspense tab (see ex below)
- o A fax will be sent when the condo suspense items will be cleared
- o The LDL/Approval will be updated if ditech is U/W the file

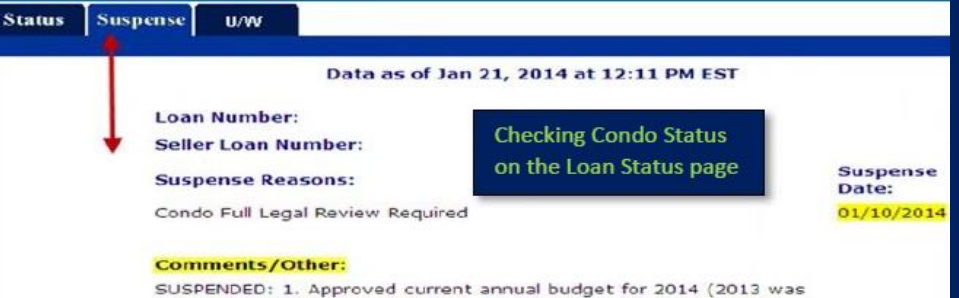

provided in initial submission file). 2. Per appraisal, utilities are not separate. Appraiser to comment on comparability to others units in the neighborhood. I.e. Common to the area, impact on marketability, if

#### **Underwriting Status:** Phone 877.700.4622 option 6 Email: uw.condos@ditech.com

#### **Warranty Authority:**

- $\circ$  You may warrant or you may send to ditech to warrant and ditech will warrant without U/W the file
- $\circ$  If ditech is U/W the file we will need to warrant as well
- o ditech will warrant without a complete file
- $\circ$  This job aid outlines how to submit condos for ditech to warrant when YOU are U/W the credit file. If ditech is U/W the credit file, the condo docs should be included with the initial upload of the complete credit file

#### **TOP 5 SUSPENSE ITEMS**

- **1. Legal documents are not recorded**
- **2. Missing pages of legal documents**
- **3. Missing budget or budgets are outdated**
- **4. Legal documents do not meet "amendment" requirements**
- **5. Budget does not meet reserves requirement**

<span id="page-4-0"></span>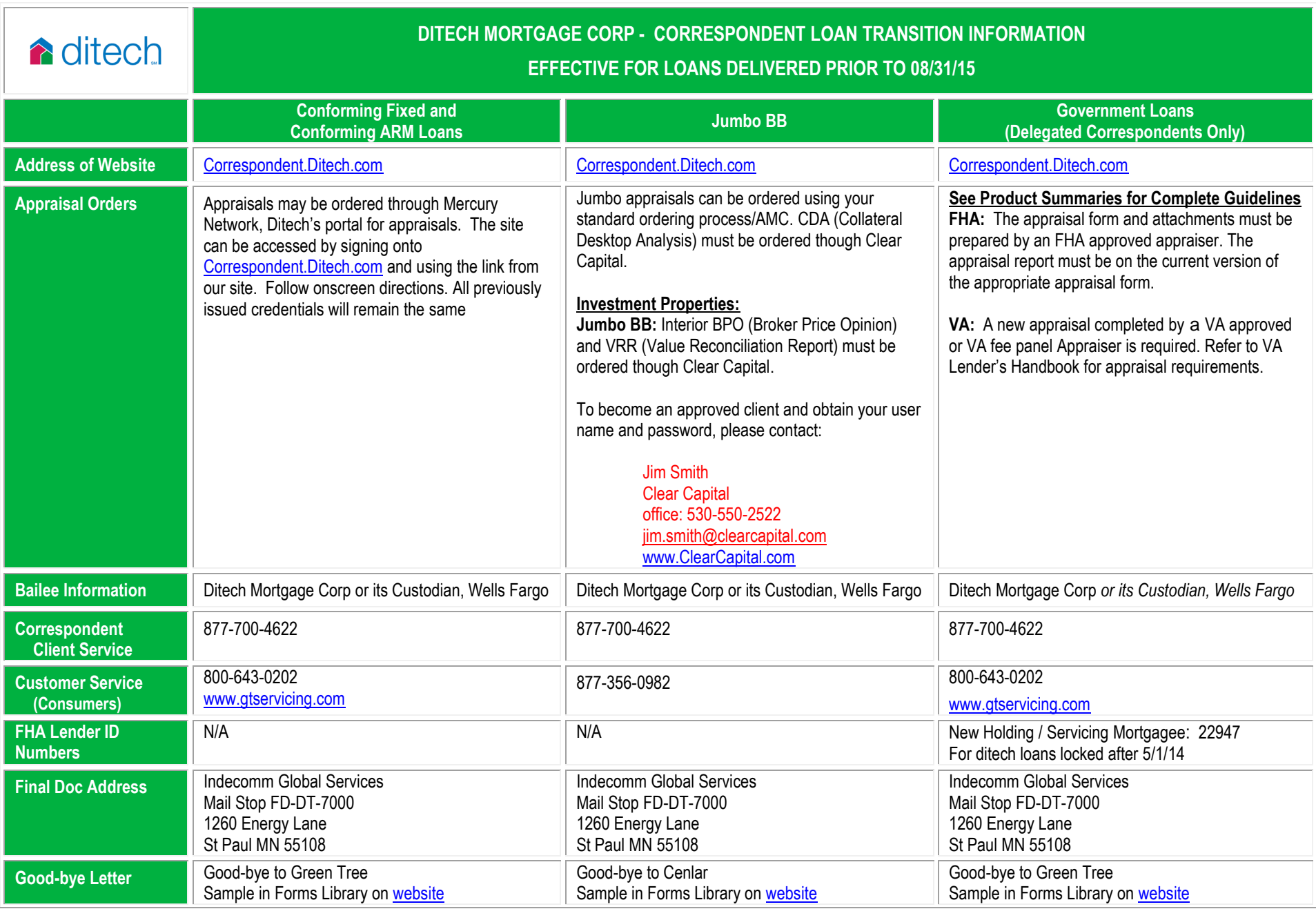

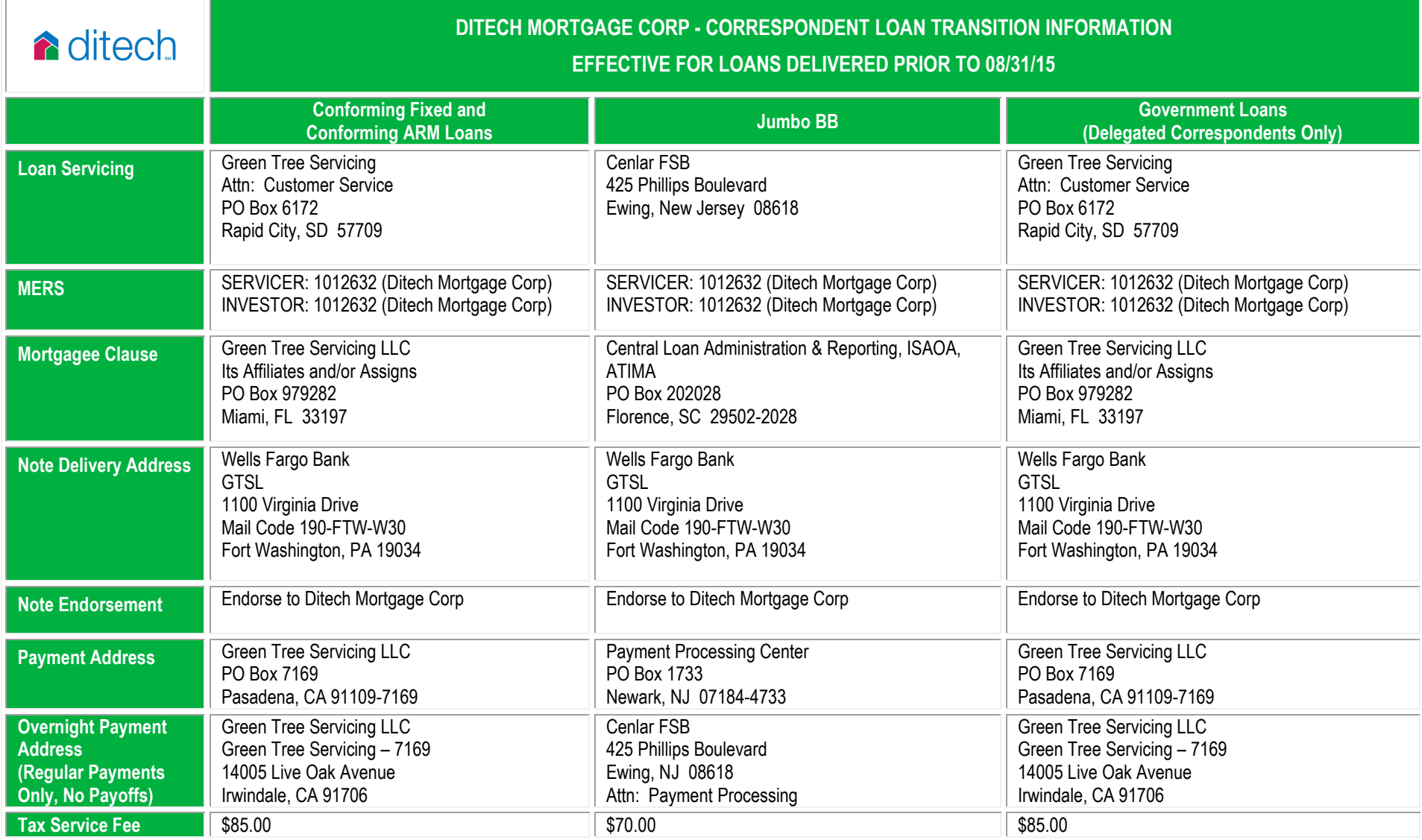

#### **DITECH MORTGAGE CORP - CORRESPONDENT LOAN TRANSITION INFORMATION EFFECTIVE FOR LOANS DELIVERED PRIOR TO 08/31/15**

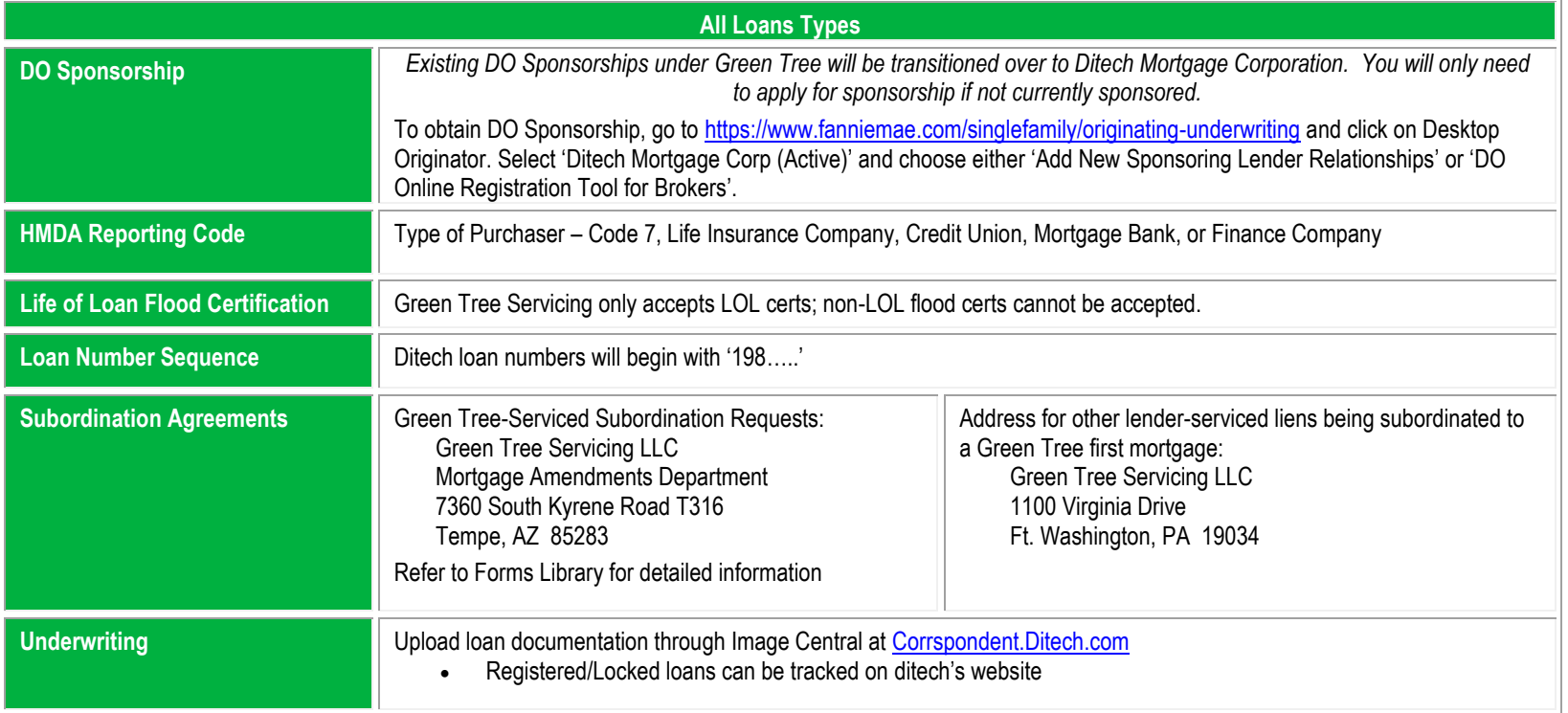

<span id="page-7-0"></span>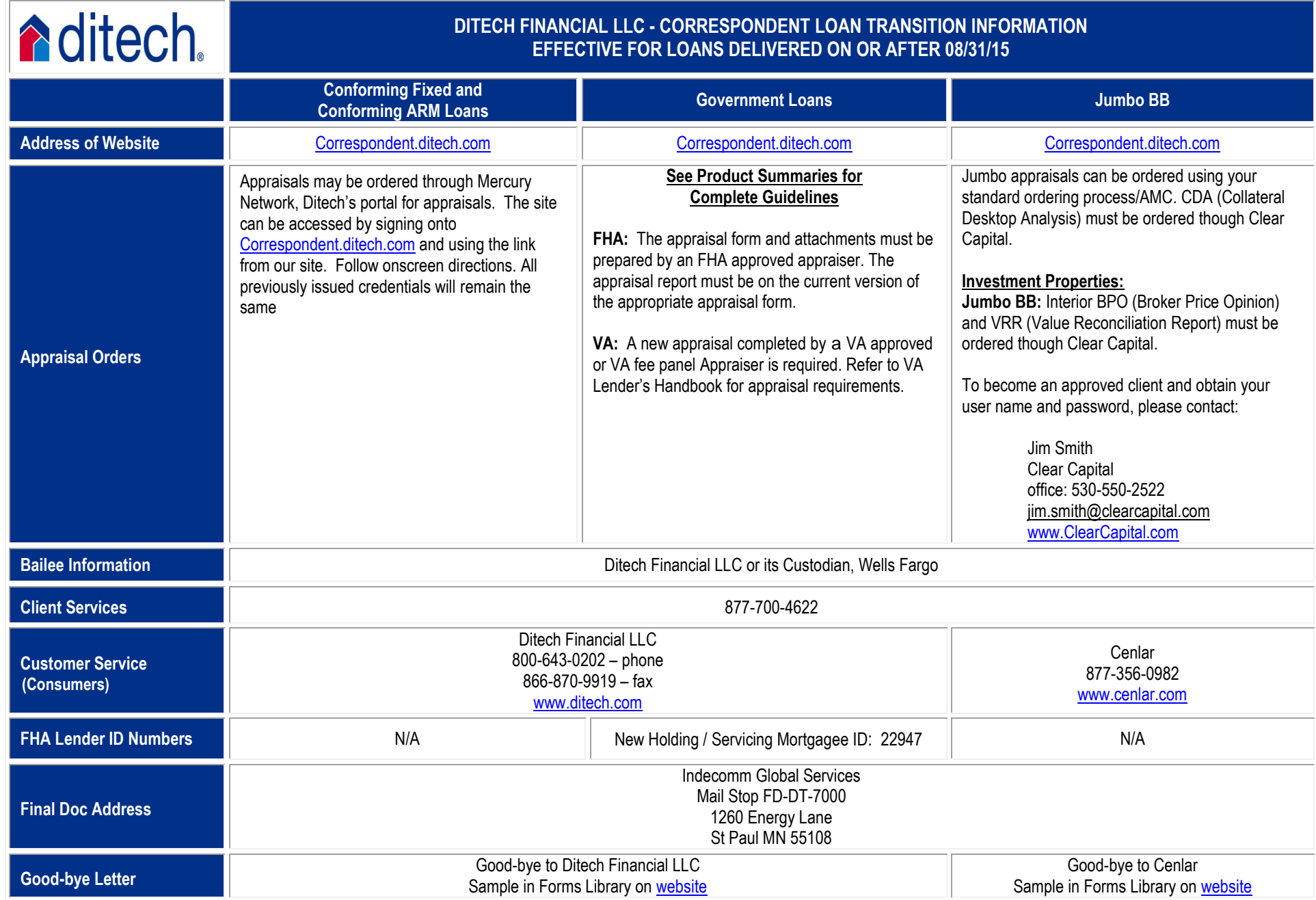

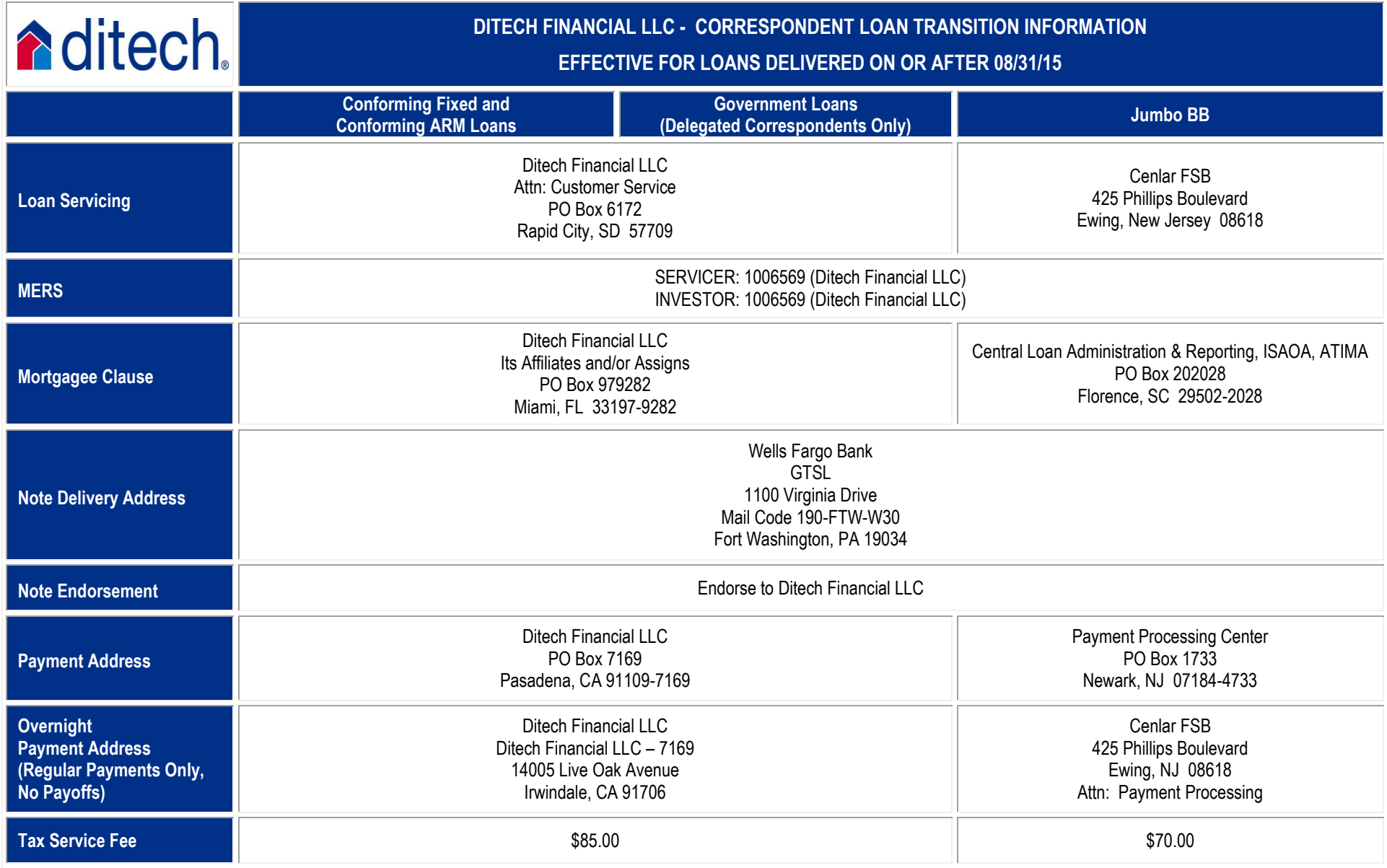

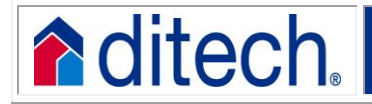

#### **DITECH FINANCIAL LLC - CORRESPONDENT LOAN TRANSITION INFORMATION EFFECTIVE FOR LOANS DELIVERED ON OR AFTER 08/31/15**

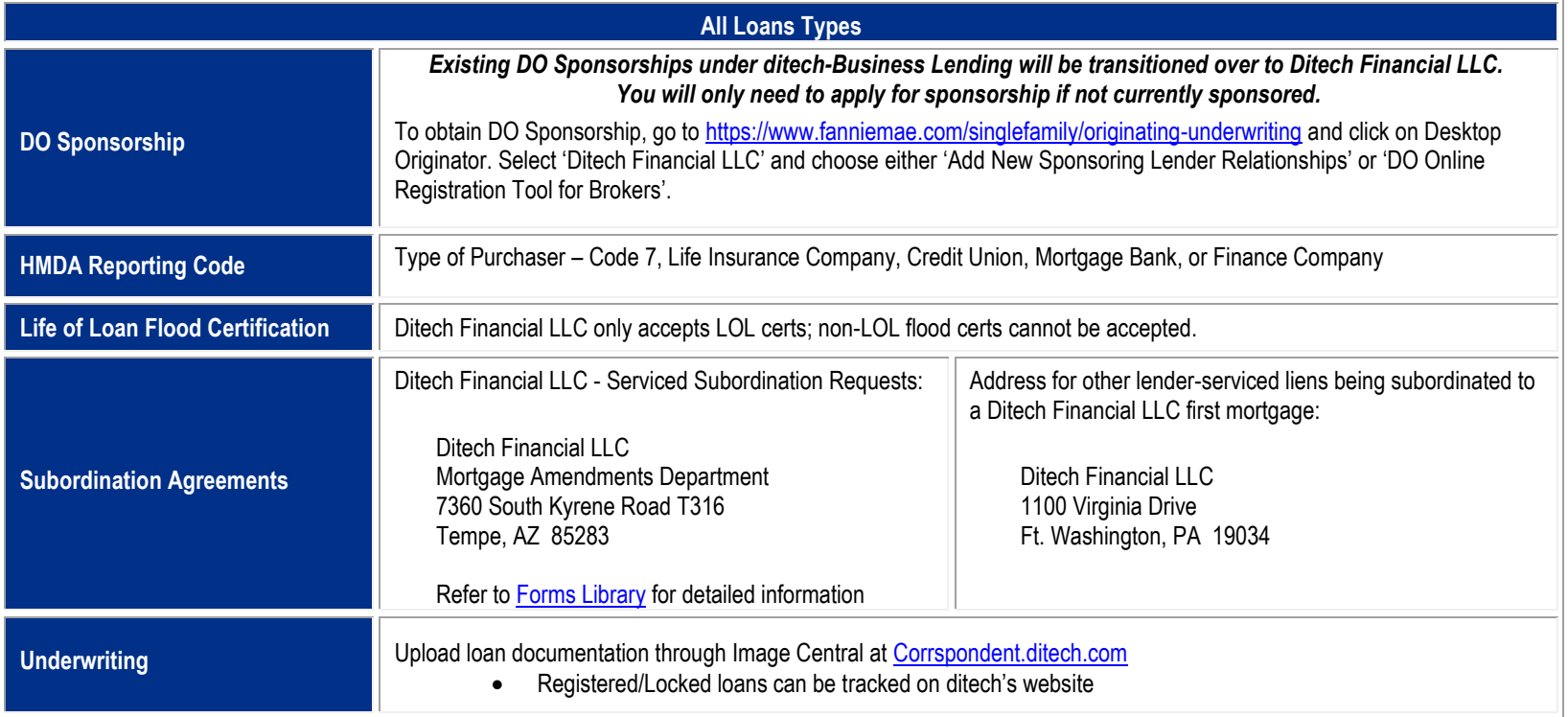

## Direct Trade, AOT and Bulk

<span id="page-10-0"></span>**Option 1:** ditech will register the loans for you

- Populate the CLI File Template and email t[o Bulkreg@ditech.com](mailto:Bulkreg@ditech.com)
	- o The **CLI File Template** (.xls file) provides the minimum data requirement for loan registration
	- o The **CLI Rules and Products** (.xls file) is a reference guide with brief explanations for the required data in the CLI File Template
	- o The **CLI File Template** and **CLI Rules and Products** are located in the Forms Library on our website
	- o ditech loan numbers are provided within one hour via return email

**Option 2:** Online Registration - more commonly utilized for single loan trades

- o Register the loans online at [https://corrsepondent.ditech.com](https://corrsepondent.ditech.com/) in a "Float" status (**do not lock**)
	- o 1003 Import available via FNMA 3.2 file
- o Send an email t[o DirectTrade@ditech.com](mailto:DirectTrade@ditech.com) and [Bulkreg@ditech.com](mailto:Bulkreg@ditech.com) to allocate/lock the loan(s) under their designated trade(s)
	- o Include your new ditech loan number(s) and the designated commitment number
	- o After the loans are locked, deliver/upload the loan files via Image Central

The hours of operation for the Bulkreg and DirectTrade mailboxes are 8:30AM to 5:00PM Eastern. For questions regarding the registration process email: [Bulkreg@ditech.com](mailto:Bulkreg@ditech.com)

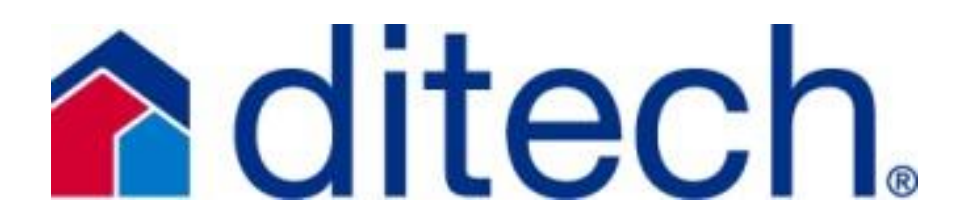

### **Registration Process Travelling Prior Approval Underwriting Process**

#### **Submission Process**

- o Follow the standard Prior Approval process found in the Prior Underwrite job aid. Underwriting will review the file and clear all conditions
- $\circ$  Loan will need to be allocated to a trade in order to clear the lock condition and obtain your clear to close

#### **Reminders:**

- o Changes to the loan terms requested initially will require underwriter review. For MI loans revised MI certificates may be necessary
- o Any DU/LP that is ran after our underwriting approval is issued will require an upload to ditech as a trailing doc for review before the loan is allocated
- o Loan should only close and/or be allocated to a trade after all of the prior to closing conditions have been satisfied with the exception of the interest rate being locked with ditech
- o After a clear to close is issued please refrain from re-running AUS

#### **Common Items that will delay your loan funding**

- **1. Loans closed prior to conditions being cleared**
- **2. Loans allocated to a trade prior to conditions being cleared**
- **3. Client re-ran AUS after approval:** 
	- **a. Some are not needed**
		- **b. New AUS is not sent in for review**
		- **c. Early check failures prevent the funding of the loan**
- **4. Changes in terms need to be reviewed by underwriting: updated approval needed and new MI certs required when applicable**

# <span id="page-11-0"></span>**Aditech**

Allowable DPA can be in the form of:

- Grant (Gift)
- Secondary Financing (any type of financing that creates a junior lien – including standard, silent or forgivable types)

Eligible Sources of DPA are:

- Charitable or HUD-approved non-profit
- Borrowers employer or labor union
- **•** Government Agency

DPA programs must be approved by Credit Administration

DPA Submission Checklist must be completed with the required information, program description, guidelines and emailed to : dpa\_program\_approval\_requests@ditech.com

The DPA Approval, Approval Fact Sheet, and supporting documentation must be included in the loan file for purchase

Forms and Information sheet can be found in the forms library https://correspondent.ditech.com

To view our interactive website for DPA Approvals: https://correspondent.ditech.com/documents/web/content editordocs/dpa/dpas.htm

Client Services – 877-700-4622 Option #9

# Down Payment Assistance

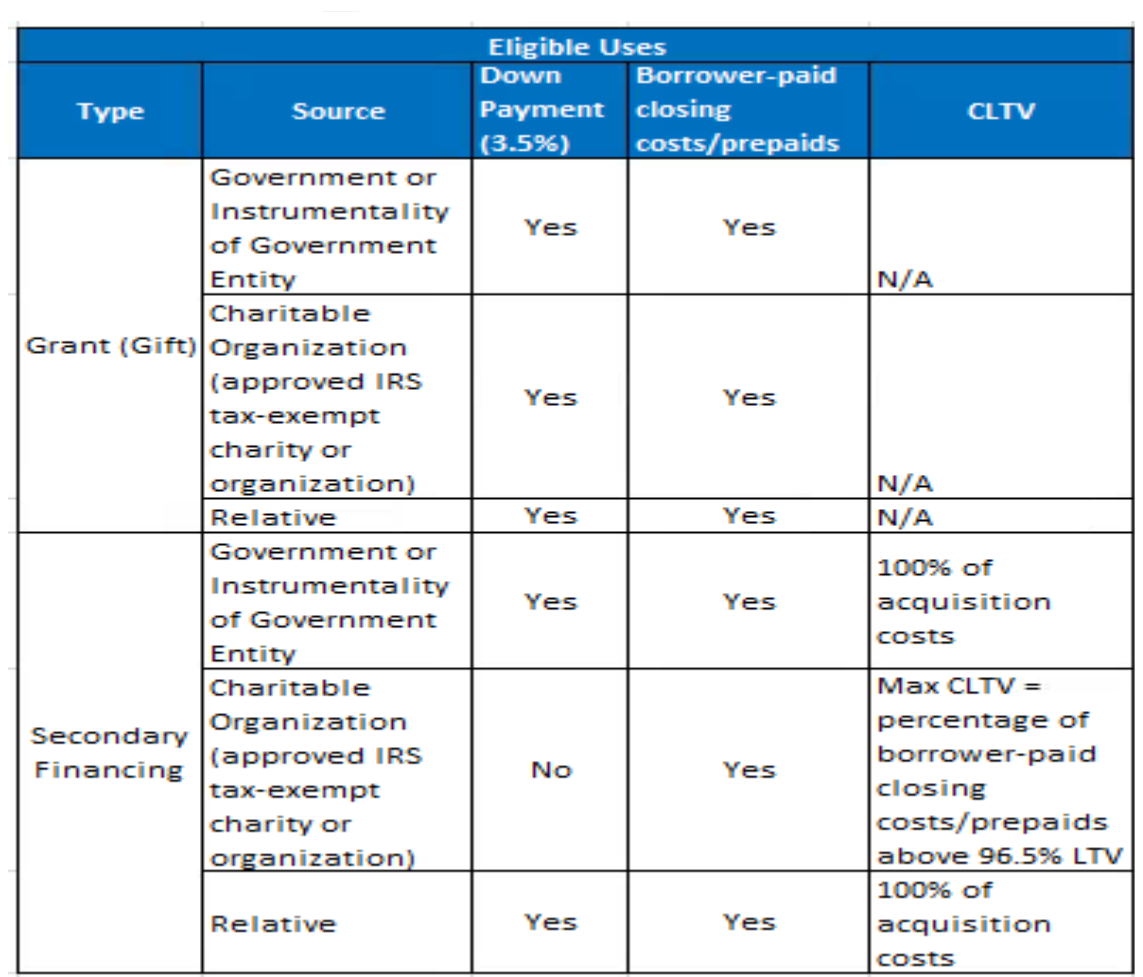

## <span id="page-12-0"></span>**Fannie Mae 97% vs MyCommunity Mortgage**

**ditech now offers 97% LTV on Fannie Mae Conforming Fixed Rate and MyCommunity Mortgage Products**

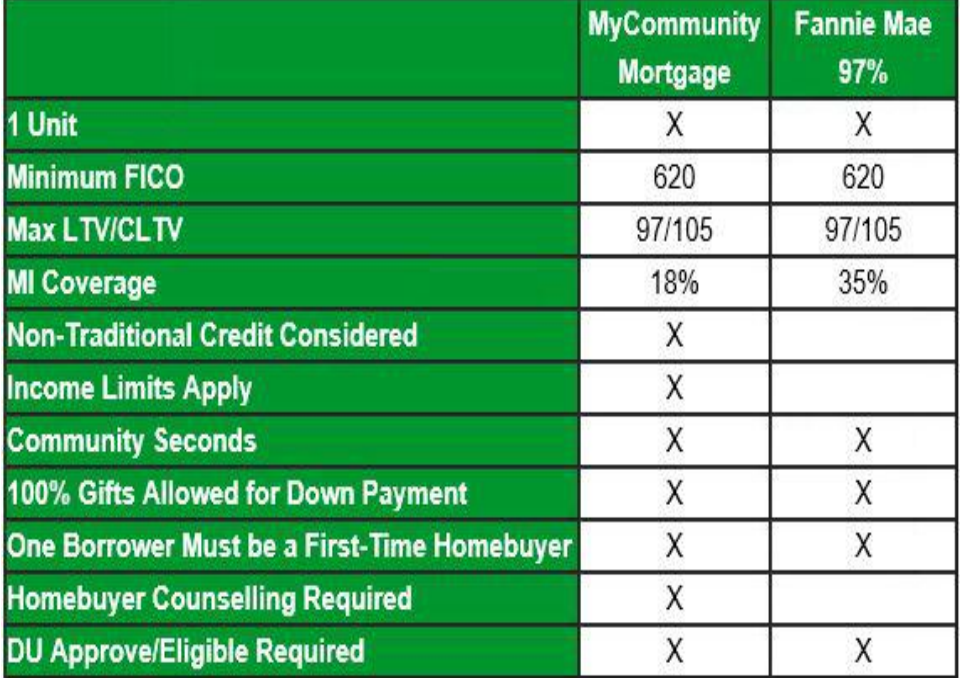

\*When locking or registering the loan with ditech please notate that borrower is a first time homebuyer in order to be eligible for 97% LTV

\*\*For Fannie 97 an Out of Scope recommendation must be received in order to be eligible for Non Traditional Credit

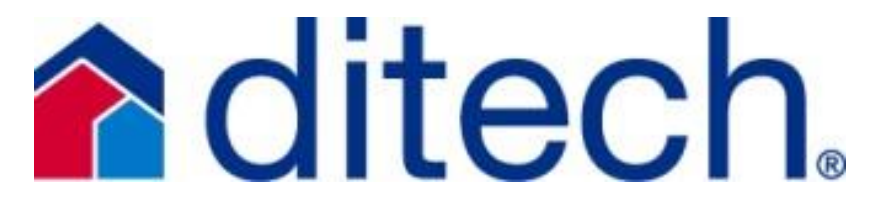

Max LTV increased to 97% on Conforming and **MyCommunity** 

First time buyers can take advantage of NO down payment with acceptable gift funds

Non-traditional credit is allowed\*\*

Take advantage of reduced MI coverage on the MyCommunity program

Rate and term refi is available under Fannie Mae 97 when loan is serviced/owned by Fannie Mae

<span id="page-13-0"></span>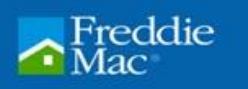

## LP Signup Process

You will need LP access to be in compliance with ditech's Uniform Collateral Data Portal or "UCDP" policy. This policy states that all loans must be ran through the UCDP. You will also gain the ability to offer Freddie only products with benefits like:

**Loan Prospector** Freddie Mac's automated un

 $\overline{a}$ 

**Use of future income I Streamline Findings I 90% LTV Condos with Reduced Docs I Non-Occupant Co-Borrower Income I Follow findings which may allow reduced documentation**

#### **Step One: http://www.loanprospector.com**

- o Select the Sign Up for Loan Prospector link and answer the prompted questions
- o Select whether you are going to be a direct seller or Third Party Originator (TPO). TPO – Even if you are not a direct seller you can still take advantage the Freddie Mac product line by originating through ditech
	- o This requires a sponsoring lender and you will use ditech's Seller Servicer number for sponsorship #160397 and Tax ID# 20-8009003
	- $\circ$  This TPO # will also allow you to run the UCDP through Freddie

#### **Step Two: All LP Sign up forms you will need to complete**

#### **Step Three: Contact Credit reporting agencies**

o To access merged reports in LP, you must directly contact the credit reporting companies or their affiliates, provide them with your LP TPO number, and establish service agreements for use with LP with at least one of them

#### **Step Four: Begin on-line sign up process**

o Begin and complete the online informational request and make sure to include ditech as the lender that you have a relationship with. Help is

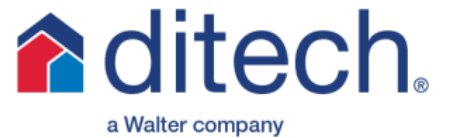

### Freddie Mac UCDP

#### **Step 1: Identify your Primary Freddie Mac Seller Servicer No. or TPO No.**

 $\circ$  Freddie approved seller will need seller/servicer # and Correspondent TPO will need TPO # and sponsoring lender (only need to identify one)

#### **Step 2: Identify your Primary Lender Administrator**

o If your organization delivers to both Freddie and Fannie, the primary lender administrator must be the same individual for both GSE's

#### **Step 3: Register the Primary Lender Administrator with Freddie Mac**

o Use the Administrator identified in step 2 and your primary Seller/Servicer or TPO # and submit Freddie Mac's "Uniform Collateral Data Portal Authorization Request Form"

#### **Step 4: Complete the UCDP Setup Form**

- o Joint GSE form that only needs to be submitted once
- o UCDP Setup form at gsa.veros.com/onlineform/

#### **Step 5: Receive your Freddie Mac UCDP Authorization Code**

o Administrator will receive welcome email within 5 business days. If your organization did not previously have a TPO # you will receive that in welcome email also

#### **Step 6: Register for the UCDP**

o The administrator will receive an email from [ucdp-noreply@veros.com](mailto:ucdp-noreply@veros.com) that will contain a unique registration URL to begin the UCDP registration process. This email should be received within 1 to 2 business days of the welcome email.

#### **PLEASE NOTE: The Uniform Appraisal Dataset (UAD) must be submitted to BOTH Fannie Mae and Freddie Mac for electronic review/approval prior to purchase**

## Fannie Mae UCDP

#### **Step 1: Identify your Primary Lender Administrator**

o If your organization delivers to both Freddie and Fannie, the primary lender administrator must be the same individual for both GSE's

#### **Step 2: Register the Primary Lender Administrator with Fannie Mae**

o Use the Administrator identified in step 2 and your primary Seller/Servicer or TPO #

#### **Step 3: Complete the UCDP Setup Form**

- o Joint GSE form that only needs to be submitted once
- o UCDP Setup form at gsa.veros.com/onlineform/

#### **Step 4: Receive your Freddie Mac UCDP Authorization Code**

o Administrator will receive welcome email within 5 business days. If your organization did not previously have a TPO # you will receive that in welcome email also

#### **Step 5: Register for the UCDP**

o The administrator will receive an email that will contain a unique registration URL to begin the UCDP registration process. This email should be received within 1 to 2 business days of the welcome email.

#### **Step 6: Determine delivery method**

- o Web-based interface
- o Vendor provided solution

**PLEASE NOTE: The Uniform Appraisal Dataset (UAD) must be submitted to BOTH Fannie Mae and Freddie Mac for electronic review/approval prior to purchase**

Client Services – 877-700-4622 Option #9

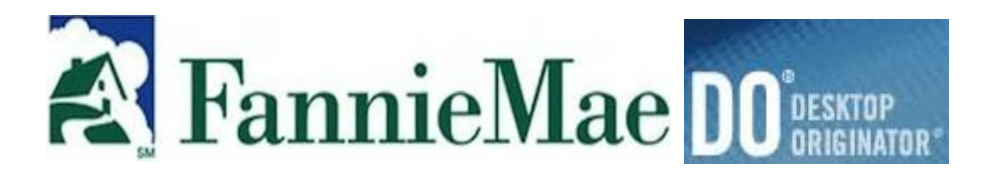

## DO Signup Process

You will need DO or DU access to be in compliance with ditech's Uniform Collateral Data Portal or "UCDP" policy. This policy states that all loans must be ran through the UCDP. You will also gain the ability to offer Fannie Mae products

#### **Step One: http://www.fanniemae.com**

o Electronically sign the Fannie Mae Software Subscription Agreement and Desktop Originator Schedule

#### **Step Two: Identify Sponsoring Lender**

o Identify ditech as your sponsoring lender: Seller Servicer ID # 26951

#### **Step Three: Retreive your DO Password**

#### **Step Four: Contact Credit reporting agencies**

o Obtain a Fannie Mae account number and password from your credit information provider so that you can pull credit reports or associate already pulled credit reports in DO. This process is performed outside of the DO Online Registration tool.

#### **Step Four: Begin Individual User Set Up Process**

- o Each DO user in your company or organization must have a unique user ID and password
- o If you have multiple users, we recommend that you request all of the user IDs during the initial registration process

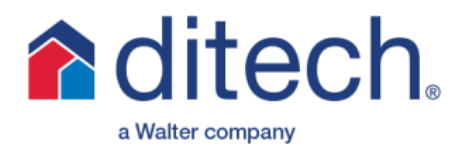

# <span id="page-15-0"></span>**FHA Streamline Comparison**

**Credit Qualifying with appraisal Credit Qualifying w/out an appraisal Non-Credit Qualifying w/out an appraisal**

**Which is best for your borrower?**

Max LTV 97.75% or 99.5% with financed UFMIP and CLTV of 125%

No appraisal or income verification for Non-Credit Qualifying

Non-Owner Occupied or Second Homes allowed on Non-Credit Qualifying

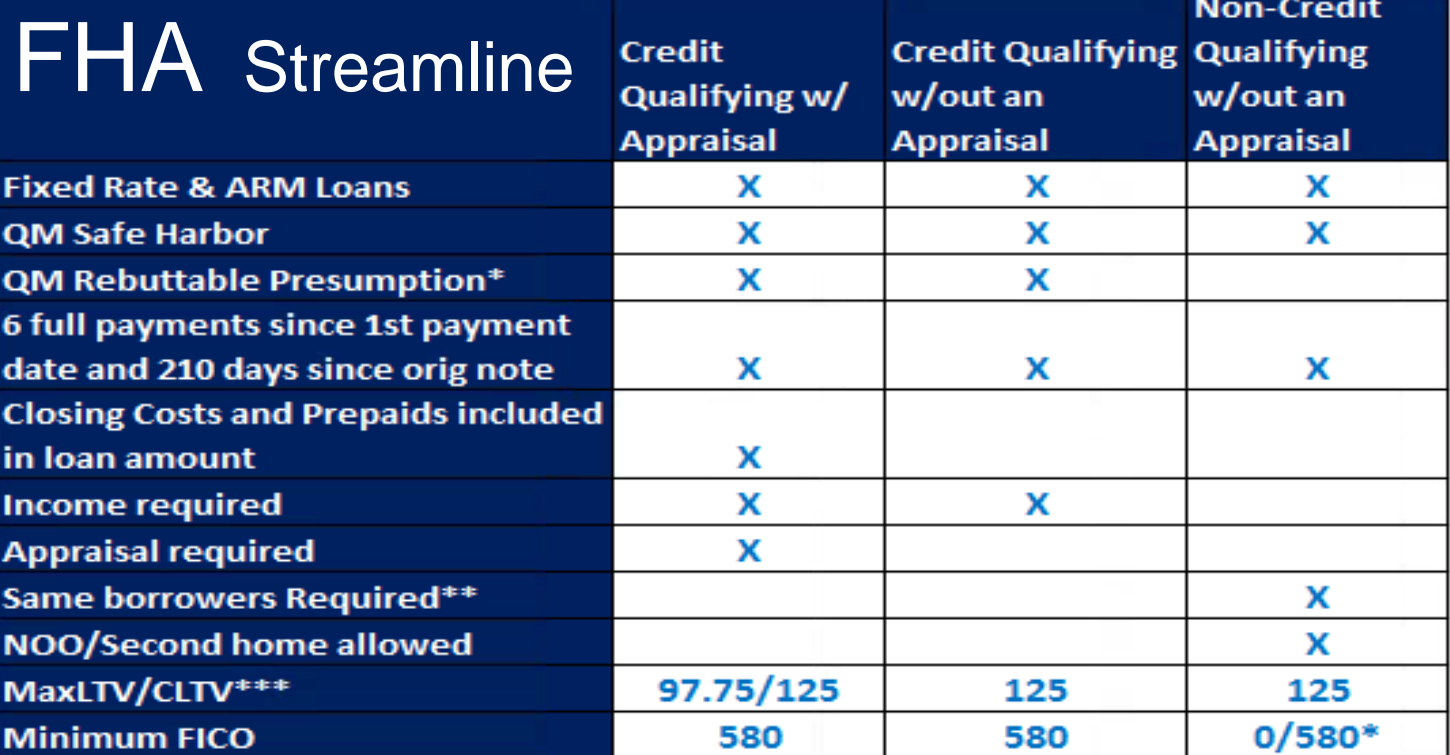

\*QM Rebuttable Presumption not permitted on ARM Loans

\*\*All original borrowers required for Non-Credit Qualifying (except in cases of divorce or death) and only one original borrower is required for Credit Qualifying

\*\*\*99.5% max LTV when financing UFMIP

\*For Non-Credit Qualifying loans that are serviced by Green Tree a credit report will be required however there is not an actual "score" requirement

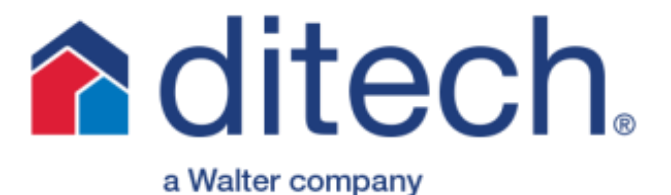

## <span id="page-16-0"></span>Final Docs & ViewPoint

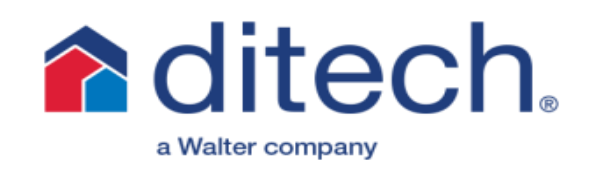

ViewPoint Final Docs team will process your final documents and let your organization know any outstanding Final Doc status.

**Access:** Complete the ViewPoint Access Request Form that can be found in the forms library of our website. Once completed email to: [Ditech.ViewPoint@indecomm.net](mailto:Ditech.ViewPoint@indecomm.net)

### **ViewPoint Final Docs Team:**

Ph: 651-766-2364 INDECOMM GLOBAL SERVICES FD-DT-7000 1260 ENERGY LANE ST. PAUL, MN 55117 https://viewpoint.indecomm.net/Yogi Tutorial videos are available on the website!

**Final Docs:** The Final Docs team processes only the mortgages after they are recorded, the final lender title policy, and any applicable mortgage assignment **Lender Title Policy:** All final title policies may be emailed but must include: Schedule A, B & accurate borrower/lender info. Notice of receipt will be sent within 24-72 hours **Mortgages/Deeds of Trust/Security Instruments:**  Conventional Loans – Only original or certified copies of recorded mortgages are to be submitted

**Mortgages/Deeds of Trust/Security Instruments:** Conventional Loans – Only original or certified copies of recorded mortgages are to be submitted

FHA & VA Loans – MTG/DOT copies are acceptable and can be submitted via email. Keep acknowledgement receipt record Assignments – If the Lender on the mortgage is NOT Green Tree Loan Servicing, then the MIN number and MERS verbiage must be present on the executed document. If not, then a mortgage assignment is required Trailing Docs – Any title deeds, subordinations, modifications, homeowner's insurance and all prior docs need to be delivered to ditech directly Final Doc Transmittal - This document is how ditech tracks the submission of your final documents. Make sure to include it when you submit your final docs to avoid penalties

All loans need to be closed and disbursed by the lock expiration date. The loan is due on or before the delivery expiration date and you will have 60 days from the note date for ditech to receive your complete closed loan package. There will be a \$125 fee associated with documents that are over 120 days old

### **TOP 5 Final Doc Findings:**

- 1. Recording Info not available/complete/visible 2. Missing Rider(s)
	-
- 3. Missing Legal Description **4. Short Form Errors**
- 5. Incorrect Borrower or Property

08/20/2015

## <span id="page-17-0"></span>**Jumbo Comparison**

## **AA vs. BB Products**

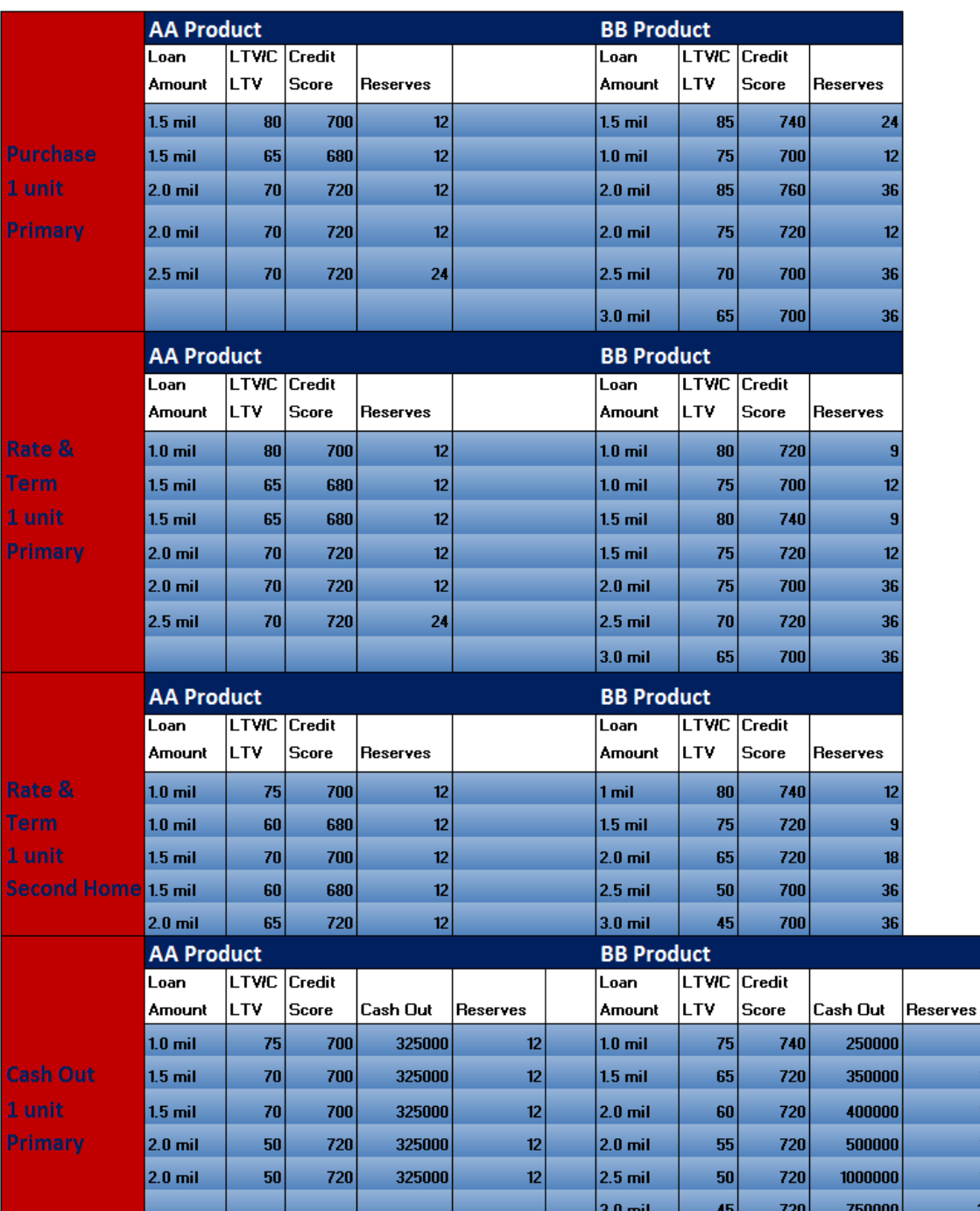

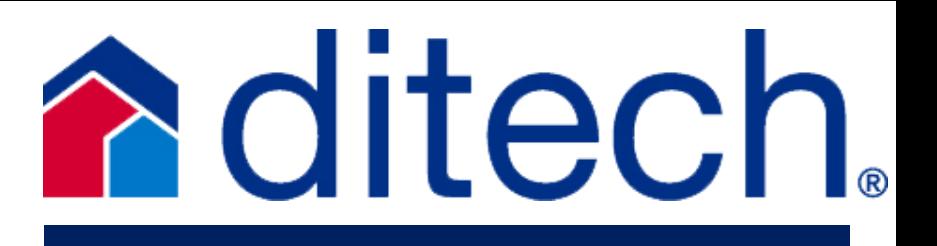

### **Highlights & Differences**

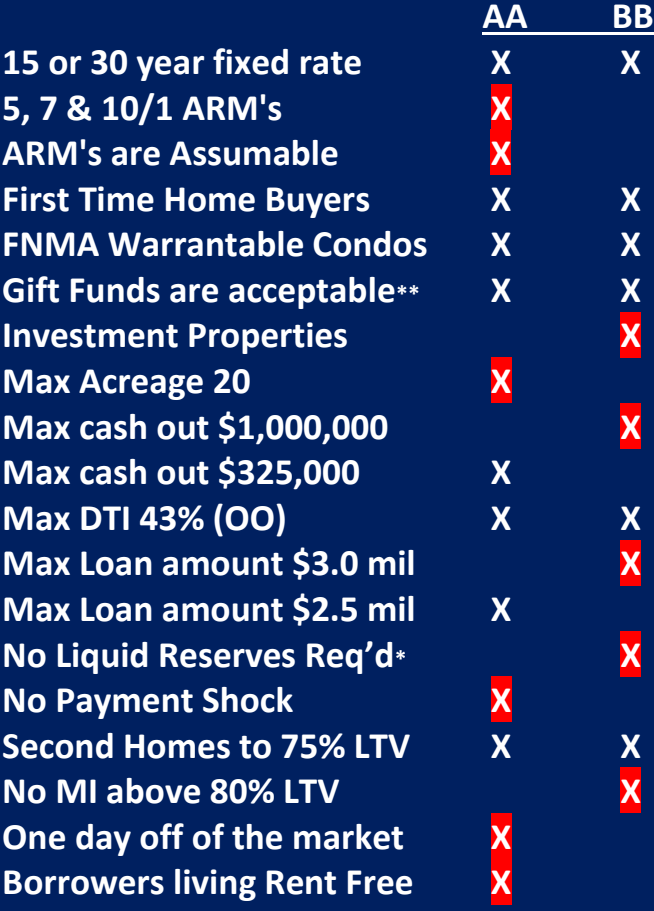

\*Non Liquid Reserves allowed on Fixed Rate BB Product for Primary and Second Homes only

\*\*Gift funds acceptable without occupancy restriction on BB and borrower must have 5% own funds

12

18 36

#### **DITECH LOAN EXCEPTION REQUEST PROCESS**

#### <span id="page-18-0"></span>**Loan Exception Requests for Prior Approvals**

The [Loan Exception Request Form](https://correspondent.ditechcom/documents/docs/forms_library/forms/Loan_Exception_Request_Form.doc) must be completed in its entirety and uploaded as a 'CREDIT FILE' through Image Central along with the complete loan file. Please review ditech's [Underwriting Submission Checklist](https://correspondent.ditech.com/documents/docs/forms_library/forms/underwritingsubmissionchecklist_corr.doc) for documentation when submitting a file for Prior Approval.

This applies both to delegated and non-delegated clients. The loan will go through the setup process before being assigned to an underwriter for review. The ditech underwriter will submit the exception request, once the loan is reviewed.

#### **Loan Exception Requests for Closed Loans**

The [Loan Exception Request Form](https://correspondent.ditechcom/documents/docs/forms_library/forms/Loan_Exception_Request_Form.doc) must be uploaded through Image Central as Document Type 'Exception Requests' along with the HUD-1 evidencing the loan has closed, along with any applicable documentation needed to review the request for exception.

#### **Exception Requests for Condo Waivers, Escrow Waivers or Systems**

The **System Exception Request Form** must be completed indicating the appropriate reason for the exception and uploaded through Image Central as Document Type 'Exception Requests'. See the [System Exception Request Form](https://correspondent.ditech.com/documents/docs/forms_library/forms/System_Exception_Request_Form.doc) for detailed requirements.

#### Click image for larger view

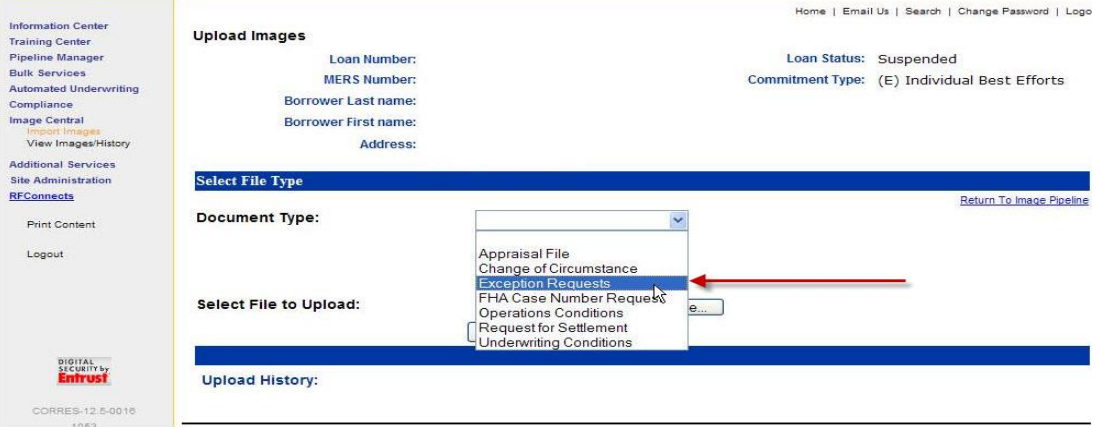

<span id="page-19-0"></span>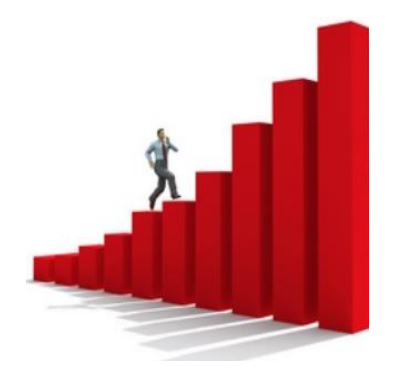

## 3 Easy Steps

when choosing ditech to underwrite your file

#### **Step One: 4506T Transcripts**

o ditech requires transcripts on all files for all years required per AUS Findings. Reference Tax Info job aid or updated guidelines

#### **Step Two: Submission, Image Central and Required Documents**

- o DO/DU or LP Submission need to be released to Ditech Business Lending (DO) Green Tree Servicing LLC (LP). Reference finalizing DO or LP job aids
- o Register your loan with ditech
- o Underwriting Submission Checklist: EVERYTHING on the checklist is required for a complete file
- o Image Central: No indexing or stacking requirements. Simply select the Document Type that you are going to send, browse and find the file that you have scanned in and click on upload new File. Example below

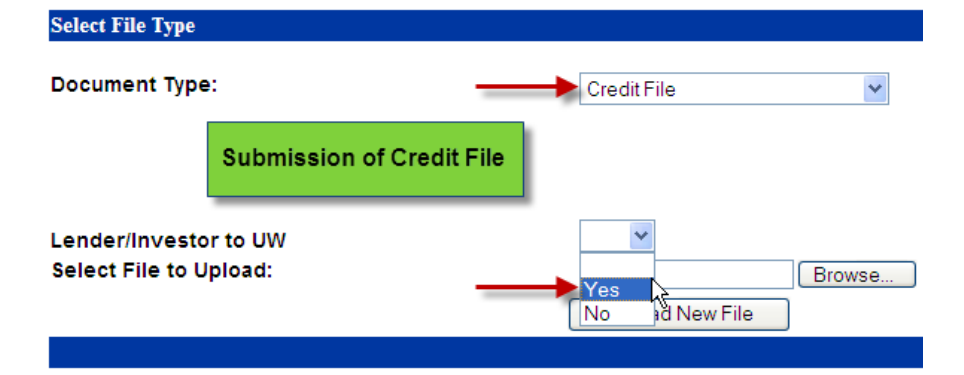

#### **Step 3: Submitting Conditions**

o Upload anything under the "Underwriter to Review" section by selecting Trailing and Suspense Documents as your Doc Type and select Lender/Investor to Underwrite "Yes". Example below

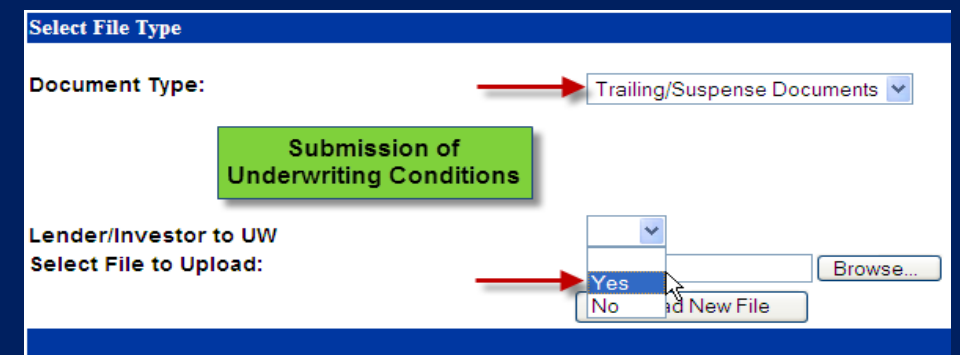

- o Follow the posted Turntimes to know when your conditions will be cleared or check the status of the file on our website
- $\circ$  ECOA clock begins as soon as we receive the initial upload of the file it is very important the file is complete! *Don't jeopardize your rate lock!*

#### **ditech Website – Pipeline Manager**

- o Reports Underwriting Status to find underwriting status
- o Loan Status Loan detail for suspended and decisioned loan

#### **TOP SUSPENSE ITEMS**

- 1. Underwriting Submission Checklist contact information **included or you will not receive your status notification emails.**
- **2. Delegated Clients - Written explanation why you have elected to send the file to ditech to underwrite instead of underwriting yourself. Space provided on the UW Submission Checklist**
- **3. Credit/Employment/Income Explanations**
- **4. Finalize/Transfer your AUS findings**
- **5. Missing UCDP summary report for loans submitted with appraisals**

#### **Reminder: Loan must be locked BEFORE a clear to close can be issued**

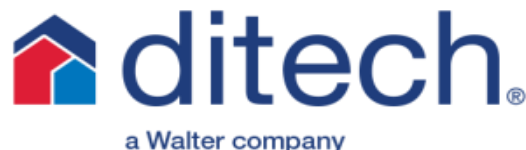

<span id="page-20-0"></span>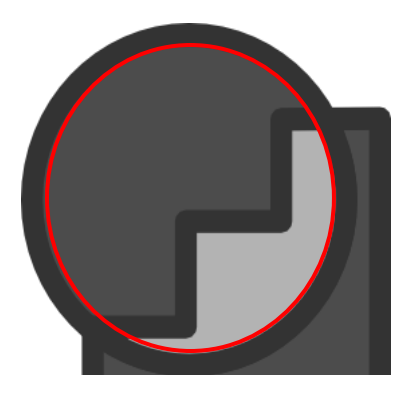

### Jumbo Submission

5 easy steps to submission when ditech underwrites your Jumbo Loans!

#### **Step One: Initial Loan Qualification – Register and-or Lock Loan**

o Manual underwrite to guidelines for LTV, DTI, documentation requirements, property type, payment shock, reserves, etc. Always refer to the product matrix/guidelines for complete information

#### **Step Two: 4506T Transcripts**

o 2 years are required for all loans. Order ASAP to avoid Suspense!

#### **Step Three: Order Appraisal**

- o Appraisals may be ordered through your own AMC and once received, then upload the appraisal (pdf) to ClearCapital.com. Must notate  $1<sup>st</sup>$  time buyer
- $\circ$  Place order in Clear Capital's website for CDA for primary & 2<sup>nd</sup> homes or BPO/VRR for investment properties
- o Must have an account with Clear Capital to order . Obtain user and pword: Jim Smith - 530.550.2522 - [jim.smith@clearcapital.com](mailto:jim.smith@clearcapital.com)
- o Email notification will be sent once CDA, BPO/VRR is completed. Please order the supplemental product ASAP in order to keep the file moving!

#### **Step Four: Submissions – Image Central**

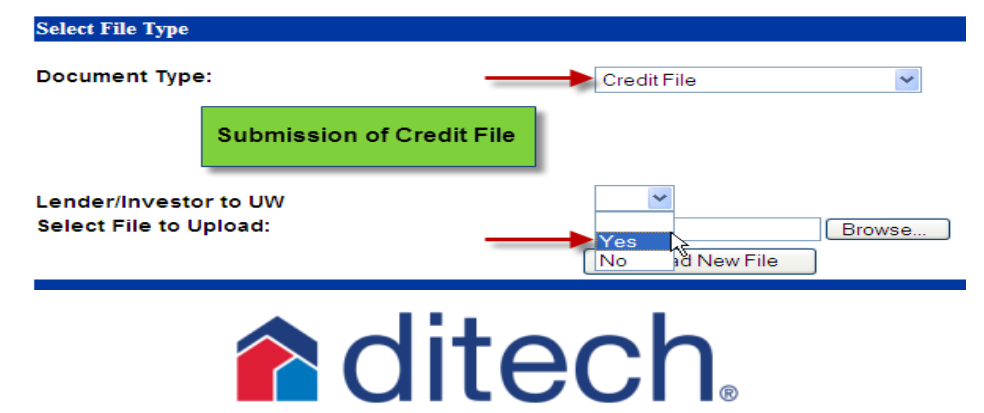

a Walter company

- o Always include UW Sub Checklist, your Explanation letter for why ditech is UW the file and the Mortgage File Stacking Order sheet to avoid suspense
- o Delegated Correspondents may underwrite Jumbo Loans <\$1M or <\$1.2 total if combining a second from another lender
- o All other loans will need to come to ditech for Underwriting through Image Central. Initial upload will be your Credit File

#### **Step Five: Submitting Conditions**

o Upload anything under the "Underwriter to Review" section by selecting Trailing and Suspense Documents as your Doc Type and select

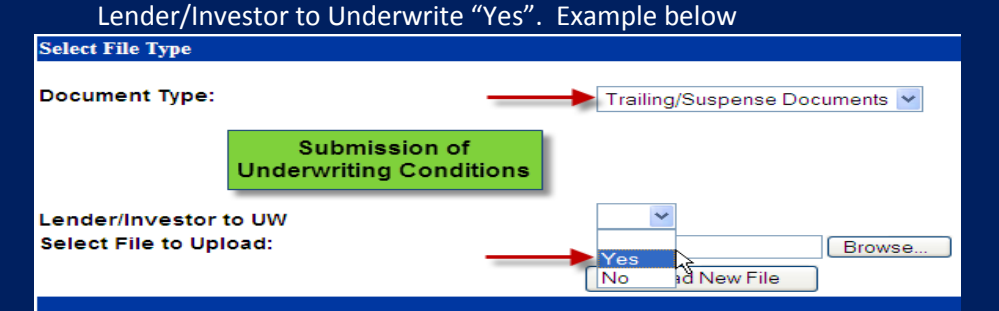

- o Follow the posted Turntimes to know when your conditions will be cleared or check the status of the file on our website
- $\circ$  ECOA clock begins as soon as we receive the initial upload of the file it is very important the file is complete! *Don't jeopardize your rate lock!*
	- **1. Written explanation why a Delegated Correspondent is submitting the file for ditech to underwrite**
	- **2. Tax Transcripts required before the file can move forward into underwriting (need to be part of the initial Credit File)**
	- **3. Provide proper documentation of Assets: 2 months of statements or one month accompanied by a VOD**
	- **4. Credit/Employment/Income Explanations**
	- **5. Underwriting Submission Checklist with contact information & Mortgage File Stacking Order worksheet**

#### Client Services – 877-700-4622 Option #9

**Top 5 Suspense Items**

Top

**5** Suspense Items

8/20/15

<span id="page-21-0"></span>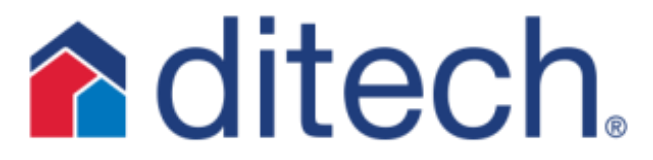

a Walter company

## Delivery:

### Steps to submitting a file to ditech for Purchase

#### **Step One: Register and Lock Loan**

#### **ditech Website Pipeline Manager then Register or Lock Loan**

**Pricing/Lock Desk:** 

- 1. Call in number for rate locks is 877-700-4622 2. Fax in request to: 866-445-8476
- 3. Email lock request: nt\_requests@ditech.com
- 4. Overnight lock protection is available from 5:00PM local time until 8:25AM EST

#### **Step Two: Submission, Image Central and Required Documents**

- o Delivery File Checklist: EVERYTHING on the checklist is required for a complete file
- o Image Central: No indexing or stacking requirements. Simply select the Document Type that you are going to send, browse and find the file that you have scanned in and click on upload new File. Example below

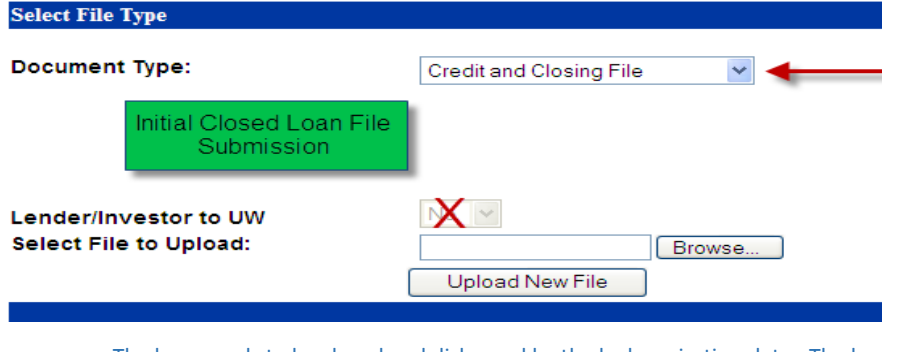

o The loan needs to be closed and disbursed by the lock expiration date. The loan is due on or before the delivery expiration date. ditech does not purchase seasoned loans and all closed loan packages must be received no later than 60 days from the note date

Client Services – 877-700-4622 Option #9

8/20/15

#### **Step 3: Submitting Suspense Items or Conditions**

o Upload any condition or suspense item by selecting Trailing and Suspense Documents as your Doc Type and select Lender/Investor to Underwrite "No". Example below

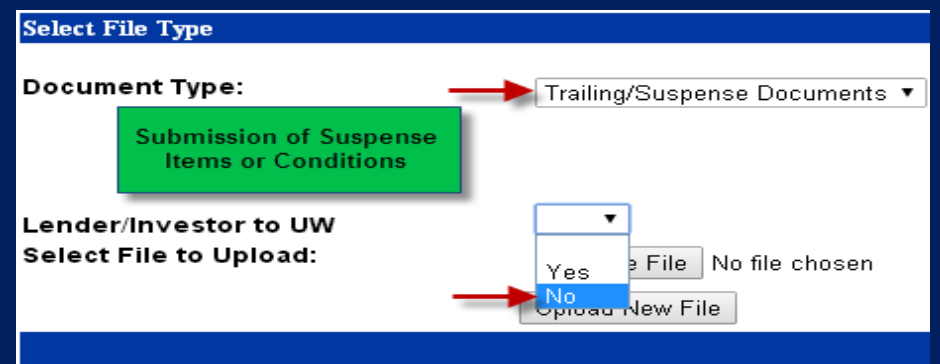

o Ditech will not notify you if the loan has been suspended. Follow the Turntimes to know when your conditions will be cleared or check the status of the file on our website

#### **Step 4: ditech Website > Pipeline Manager > Reports**

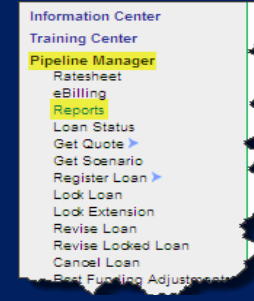

- o Complete desired fields for customized reporting
- o Suspense Report Will advise of any suspense items that need to be taken care of and you will have 5 business days to submit
- o It will be the clients responsibility to monitor suspense items independently
- o Purchase Advice Report Funding dates, rate and loan specific information, bank information etc.

#### **TOP 5 SUSPENSE ITEMS**

- **1. Final HUD missing OR HUD Comparison section has incorrect fees. Please ensure the last disclosed GFE is included in the file at submission for purchase**
- **2. Missing UCDP summary report for loans submitted with an appraisal**
- **3. AUS Verification for PITIA other REO. Missing documentation to evidence full mortgage obligation on other REO or proof of escrow**
- **4. Missing complete asset statements and/or income documentation**
- **5. Source of Large Deposit – On purchase transactions, deposits > 50% of monthly qualifying income must be sourced**

## <span id="page-22-0"></span>Viewing Images in Image **Central**

**Information Center** 

**Pipeline Manager** 

Closing Services

Insoft Images

View Images History

**Automated Underwriting** 

**Bulk Services** 

Access

history by

clicking

PIPELINE SUMMAR

· Delvery Exp

**Begistereda** 

**Step One: Select Image Central and then View Images and History from <b>Transing Center 1999** Access **the left hand tool bar:**

**Step Two: Search for the loan that you wish to view the imaged documents Express and Manual Complexers for by inputting the loan number:**

**Step Three: You will now be taken to the Global Imaging Center where you will have the ability to select the individual documents that you wish to view:**

o To make sure that images are available to view you may call client services 877-700-4622 opt 9 for help. You will need to know this, especially if you are calling in for a rush as the images must be viewable

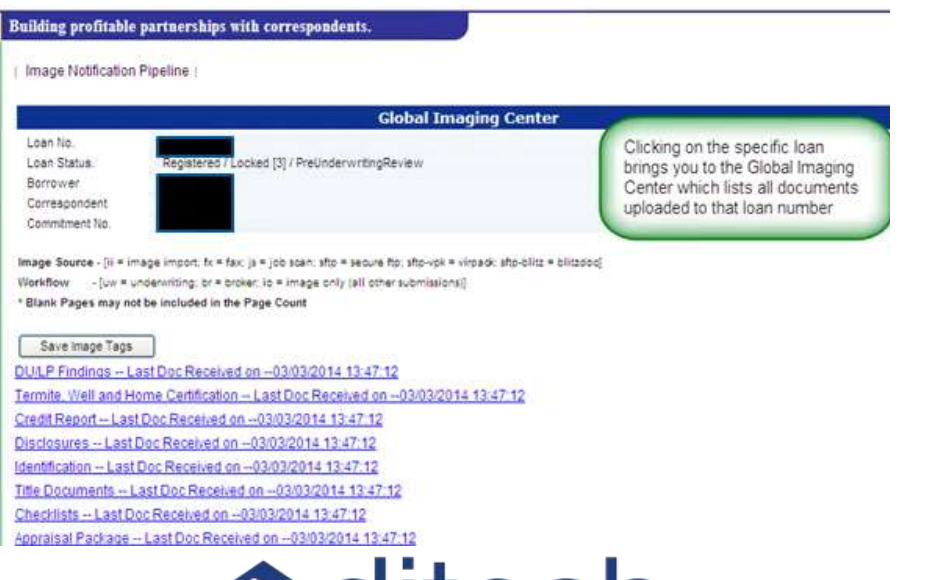

## a ditech.

**Step 4: Select the indexed category for the image that you wish to view and then select the paper icon to view that specific image**

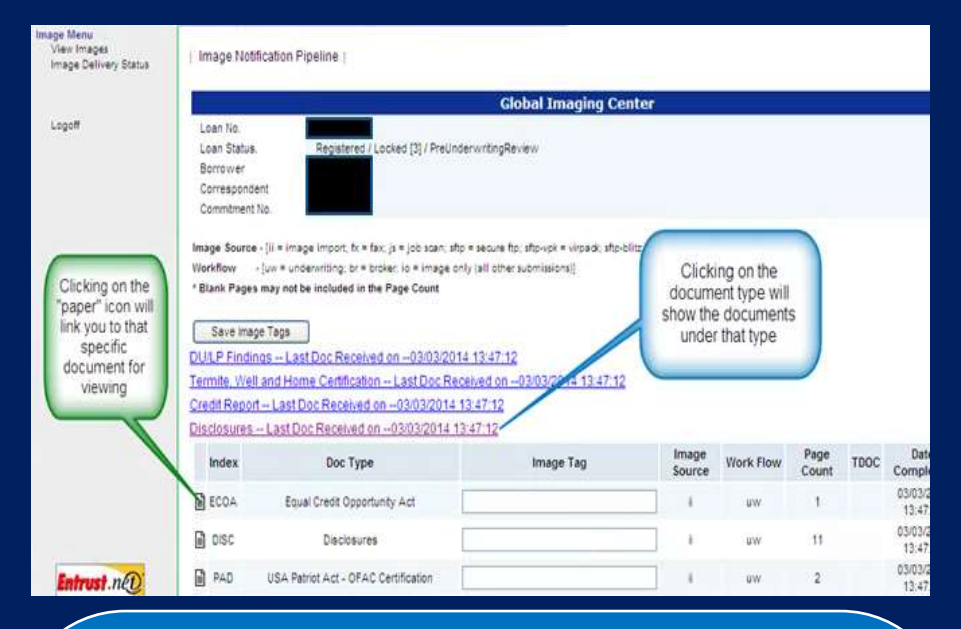

#### **Helpful Tips**

- **1. The Web Admin for your organization will need to give each individual access to upload and view images. It is a separate check box under the profile access screen. This is not something that ditech can do for you but you can call Client Services to see if you been given access to view images by your Web Admin.**
- **2. When you upload the image you will see the confirmation that they image has been uploaded. This is different than the image actually being available for viewing. Please keep in mind there is a transition period between initial upload and viewing availability.**
- **3. You can also check the status of your images being uploaded for viewing by selecting Image Delivery Status. The SLA ID will tell you the TurnTime from receipt to Indexing Completed**